#### S106 – INSTRUCTIONS NanoDrop One/One<sup>C</sup> NanoDrop One/One<sup>C</sup>

# Exporting Data from NanoDrop One/One<sup>C</sup> to the Thermo Fisher Cloud

*For use with version 1.4 of local control software*

**With the release of version 1.4 of software, Thermo Scientific™ NanoDrop™ One/OneC Microvolume UV-Vis Spectrophotometers can be connected to Thermo Fisher Connect's cloudbased platform, allowing data to be exported directly to Thermo Fisher Cloud for storage. Currently, all experiment types (e.g., dsDNA, Proteins & Labels, and OD600) can be exported to your private Thermo Fisher Cloud for storage. Double-stranded DNA, single-stranded DNA, and RNA data can be uploaded to your Thermo Fisher Cloud account and analyzed using the NanoDrop analysis application.**

## Accessing Thermo Fisher Connect services and creating your Thermo Fisher Cloud account

You must connect your NanoDrop One/One<sup>C</sup> spectrophotometer to Thermo Fisher Cloud to access Thermo Fisher Connect's cloudbased tools. Before exporting data from the NanoDrop One/One<sup>C</sup> instrument to the Thermo Fisher Cloud, you must create a Cloud account. The account is free and comes with 10 GB of storage. Additional storage is available for purchase. To create an account:

- 1. Navigate to the following URL: <https://www.thermofisher.com/us/en/home/cloud.html>
- 2. Click **SIGN UP NOW** and enter the information requested.
- 3. When finished, click the **Create Account** button.

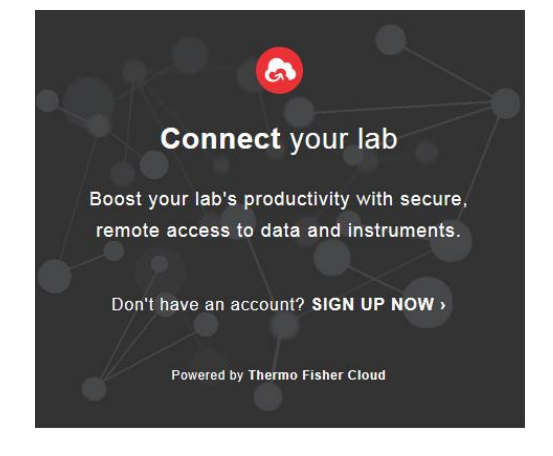

Connecting a NanoDrop One/One<sup>C</sup> instrument to your Thermo Fisher Cloud account:

- 1. From the Home Screen, tap the **Settings** icon  $\mathbf{\Phi}$ , followed by the **Networking** tab.
- 2. Ensure the instrument has an internet connection by connecting the instrument to a Wi-Fi or Ethernet network. Contact Technical Support [\(nanodrop@thermofisher.com\)](mailto:nanodrop@thermofisher.com) with any questions.
- 3. Tap the **Cloud Connect** button and enter the Username and Password that you created for your Thermo Fisher Cloud account. Tap **OK**.

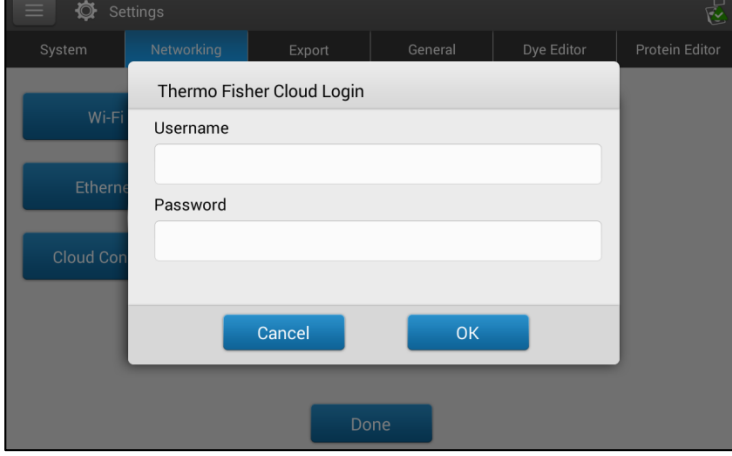

4. A window will appear stating the instrument was successfully registered to you.

Exporting data to the Thermo Fisher Cloud at the end of an experiment:

- 1. Once you have completed making sample measurements, tap the **End Experiment** button.
- 2. From the **End Experiment** window, select **Thermo Fisher Cloud** from the **Export data** dropdown and tap the **Export** button.

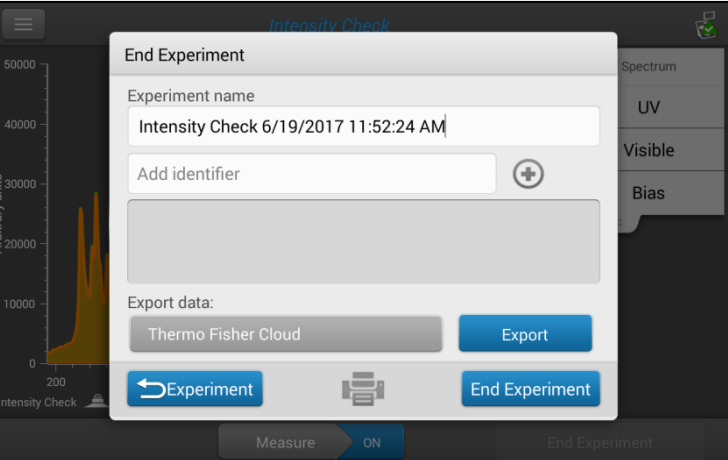

- 3. A dropdown list of Cloud accounts connected to this instrument will appear. Select your account and tap the **Export** button.
- 4. A window will appear indicating your export was successful.

Exporting previously measured data to the Thermo Fisher Cloud:

- 1. From the Home Screen, tap the **Data Viewer** icon  $\boxed{\underline{FQ}}$
- 2. Set the Search filters to locate the Experiment(s) you wish to export.
- 3. Tap the **Select** button and tap the Experiment(s) you wish to export.
- 4. At the top right of the screen, tap the **Export** button.
- 5. Select **Thermo Fisher Cloud** from the **Export data** dropdown, and tap the **Export** button.
- 6. A dropdown list of Cloud accounts connected to this instrument will appear. Select your account and tap the **Export** button.
- 7. A window will appear indicating your export was successful.

Viewing exported data in the Thermo Fisher Cloud:

- 1. Navigate to<https://www.thermofisher.com/us/en/home/cloud.html> and log into your account. Click on the **Files** button from the left-hand side navigation bar.
- 2. Data exported from your instrument will appear in the **Personal Files** folder. Click on the **Personal Files** folder and locate the Experiment(s) you exported.
- 3. Double-click the Experiment to open it into the NanoDrop analysis application.
- 4. In the application you can view Blank and Sample measurements that were made. Any Thermo Scientific™ Acclaro™ Sample Intelligence technology information alerts and contamination analysis information will be viewable within the Experiment.

Disconnecting a NanoDrop One/One<sup>C</sup> instrument from your Thermo Fisher Cloud account:

- 1. Navigate to<https://www.thermofisher.com/us/en/home/cloud.html> and log into your account. Click on the **Instruments D** button from the left-hand side navigation bar.
- 2. Click on the **Instruments** tab and locate your NanoDrop One/One<sup>C</sup> serial number.
- 3. Select your instrument and click **Disconnect a** Disconnect at the top right of the screen.
- 4. A window will appear asking if you are sure you wish to disconnect. Click **Confirm**.

#### Further Assistance and Technical Support

For further assistance, contact NanoDrop technical support at [nanodrop@thermofisher.com](mailto:nanodrop@thermofisher.com) or visit [thermofisher.com/nanodrop.](http://thermofisher.com/nanodrop)

## **Find out more at thermofisher.com/nanodrop**

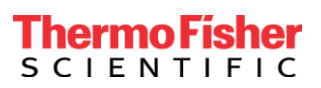

*Once printed this document is no longer controlled* © 2017 Thermo Fisher Scientific Inc. All rights reserved. All trademarks are the property of Thermo Fisher Scientific and its subsidiaries unless otherwise specified.